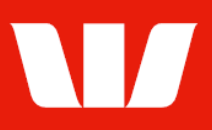

## Creating an international payment to a new beneficiary.

Follow this guide to create a payment for a new beneficiary (i.e., to a beneficiary whose details you will enter as you create the payment) who has an account in a different country than the account the payment is being made from.

To perform this procedure, you require Creator access to the New beneficiary payment feature, access to the debit Bank account and the Payment currency the beneficiary is to receive.

If the payment is to involve two currencies and you have a foreign exchange dealing relationship with Westpac, obtain your exchange rate for this payment via Online FX before commencing this procedure.

#### International payments are typically processed within 1-3 business days but can sometimes take longer.

1. From the left-hand menu, select Payments > Create payments > New beneficiary.

Corporate Online displays the Debit details screen.

### **Entering payment debit details (Bank account)**

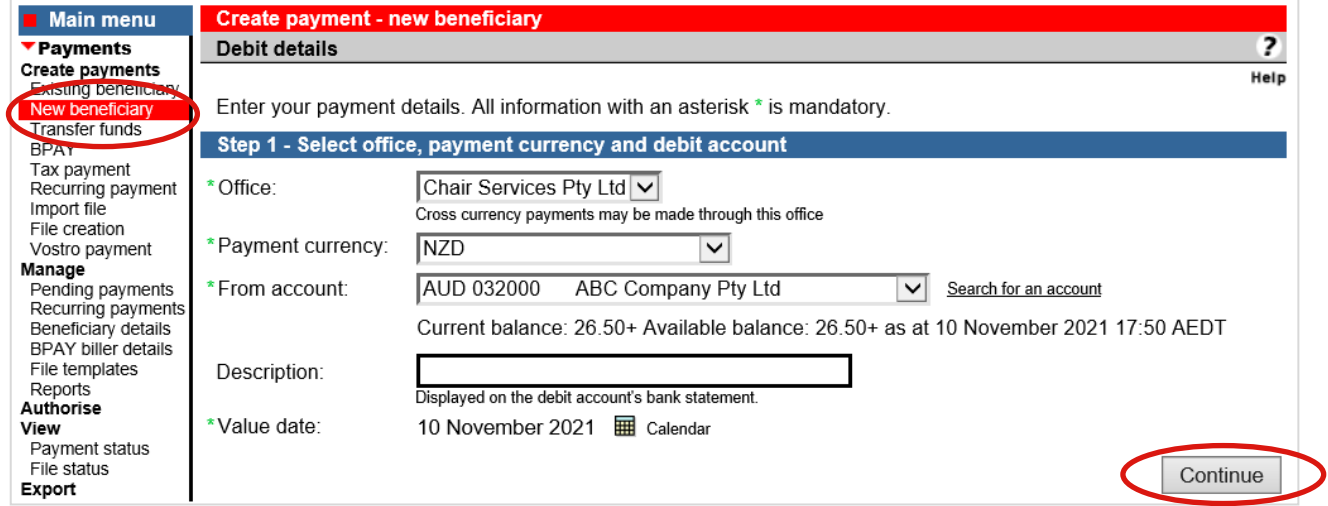

- 2. Complete the details as follows:
	- Select an Office from the list.
	- Select a Payment currency from the list.
	- Select the **Account** to make the payment from.
	- **Enter the Description to appear on the bank statement of the account chosen.**
	- Use the calendar to select the Value date for the payment.
	- Select Continue. (Go to page 3)

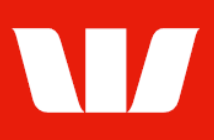

## **Entering payment debit details (Trade finance)**

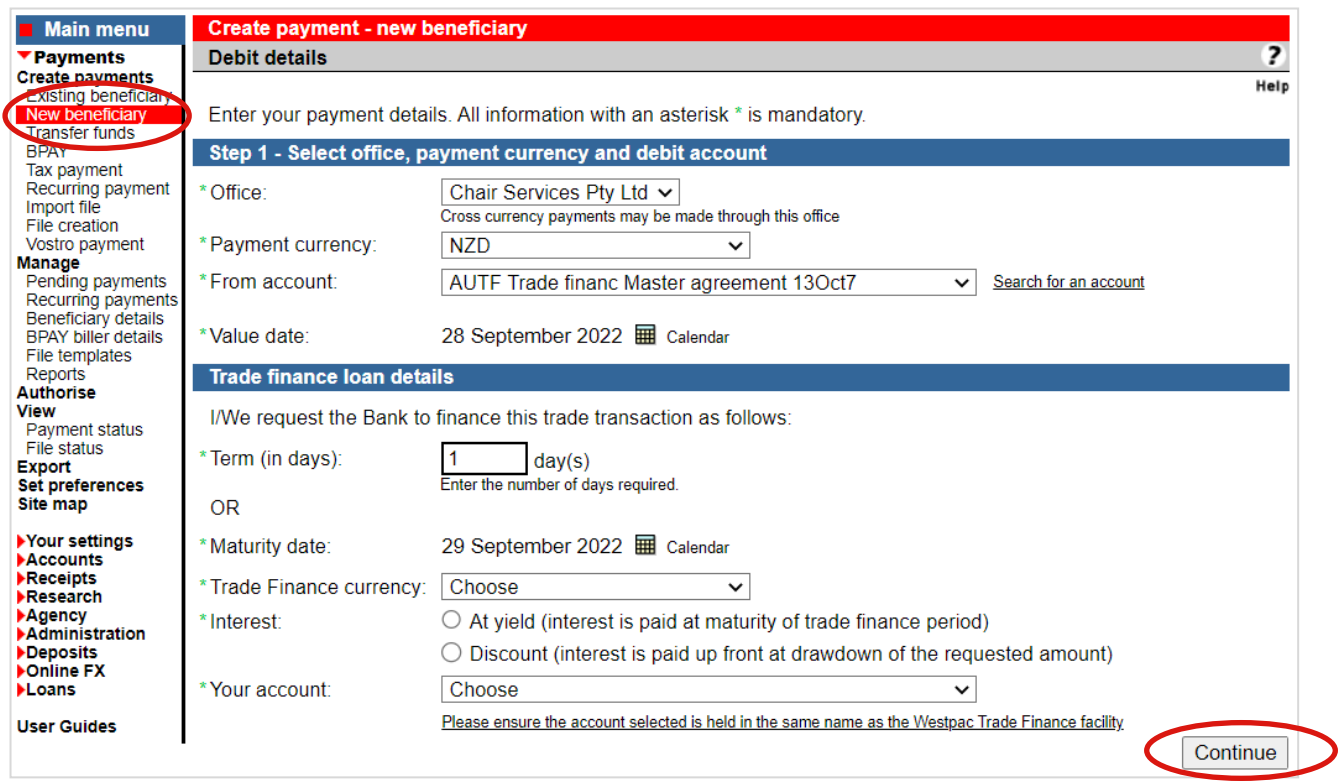

- 2. Complete the details as follows:
	- Select an Office from the list.
	- Select a Payment currency from the list.
	- Select the Account to make the payment from.
	- Use the calendar to select the Value date for the payment.
	- Enter the Term in days or use the Calendar to select a Maturity date.
	- Select the Trade finance currency (where applicable based on payment currency).
	- Select a Your account in the same currency as the "Trade Finance currency". Notes:
		- 1. If there is no account available for selection, please amend the Trade Finance currency to AUD and create a Cross-currency payment.
		- 2. Ensure the selected account is held in the same name as the Trade Finance Facility.
	- Select when interest is to be paid.
	- Select Continue.

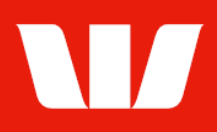

## **Entering international beneficiary details**

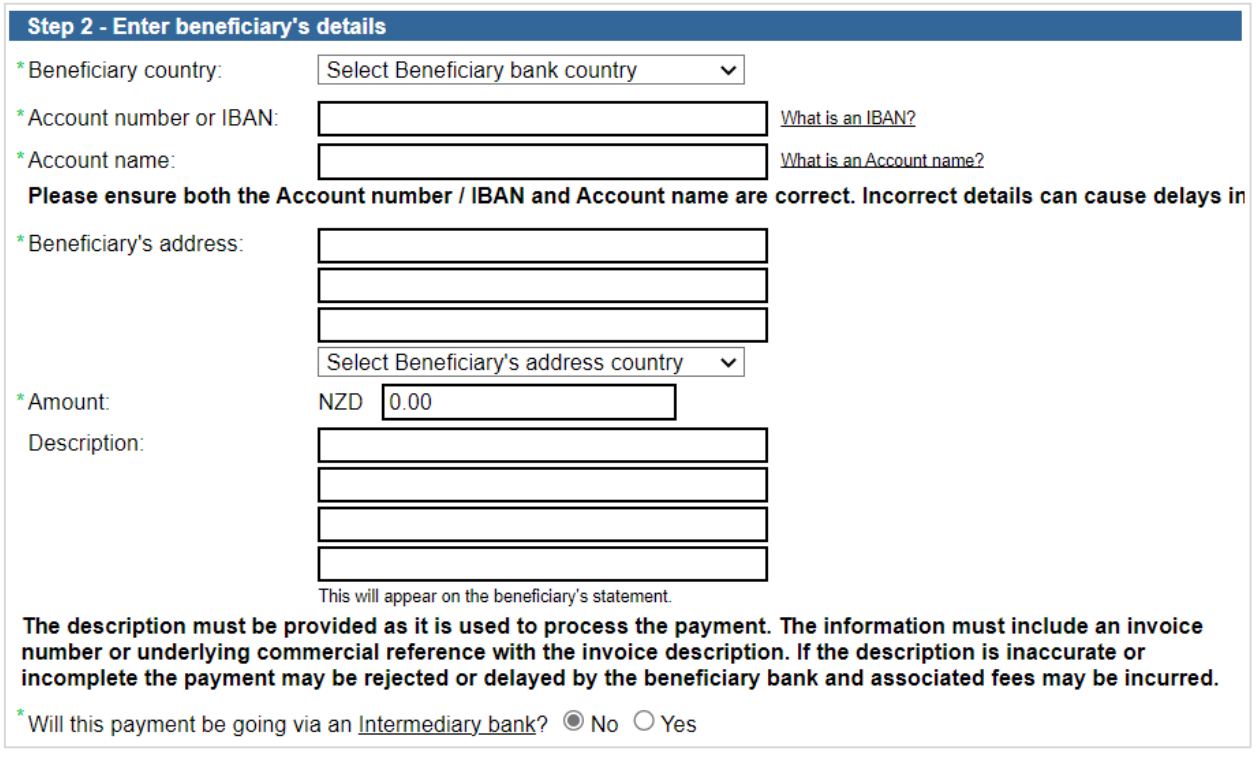

- 3. Complete the details as follows:
	- Select the Beneficiary country where the beneficiary account is held.
	- Enter the beneficiary's Account number or IBAN.
	- Enter the beneficiary's Account name.
	- Enter the beneficiary's full business or residential **address** (not being a post box address). Address details should include:
		- Street Number or Building Name
		- Street Name
		- City
		- State/Province/Municipality (where not applicable for some countries, enter a dash '-')
		- Postal Code in accordance with the resident country conventions (where not applicable for some countries, enter '00000')
		- Country (from the list provided)
	- Enter the Amount of the payment, in the destination currency.
	- Select a Reason for payment where the Beneficiary country requires.
	- Enter the Description to appear on the beneficiary's bank statement e.g., invoice details.
	- Select Yes if the payment is going via an Intermediary bank and select an Intermediary country from the list. Continue
	- Select Continue.

### **Entering beneficiary bank details**

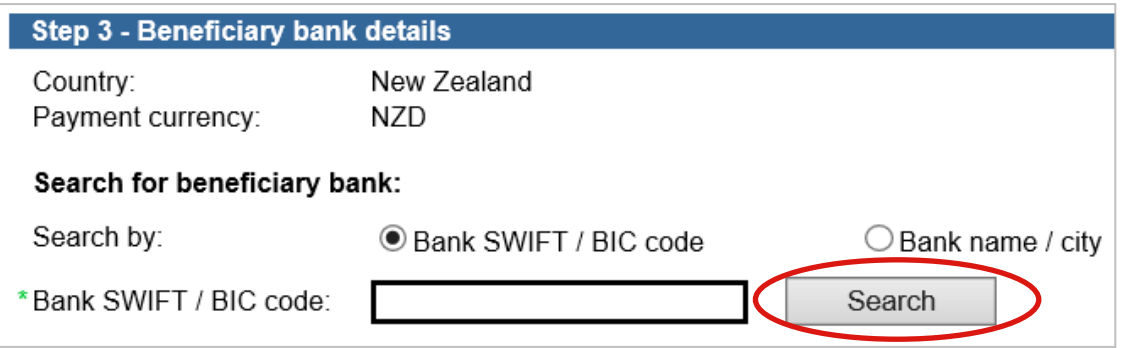

Issued: April 2023 Page 3 of 6

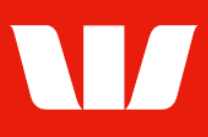

#### 4. Complete the details as follows:

#### EITHER

- Enter the Bank SWIFT / BIC code and select Search.
- Corporate Online validates the SWIFT / BIC code and refreshes the screen allowing you to enter the Branch details and Branch identifier if required.

#### OR

- $\bullet$  Select to search by Bank name / city, complete the fields and select Search.
- Corporate Online displays a list of banks meeting your search criteria.
- Select a bank and select Continue.

Note: Where no matching bank is found return to the previous screen and select to use an Intermediary Bank.

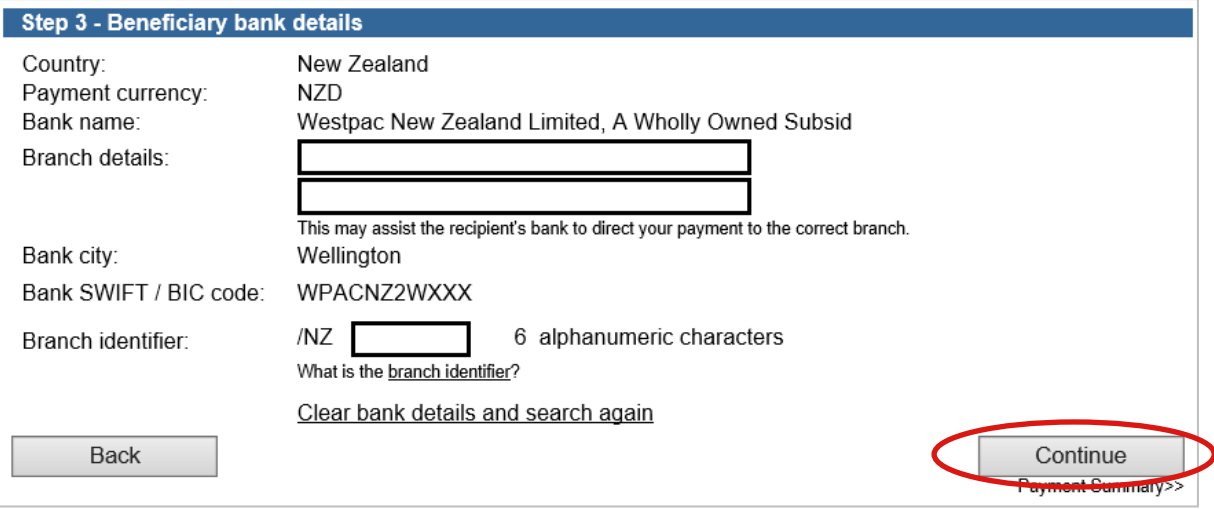

- **Enter the branch details** of the beneficiary bank to assist the recipient bank to direct your payment to the correct branch.
- Enter the Branch identifier *(which also may be referred to as a National Clearing Code)*
- If you have chosen to send the payment via an Intermediary bank repeat the above steps to enter details.
- Select Continue. Summary is displayed.

### **Payment summary**

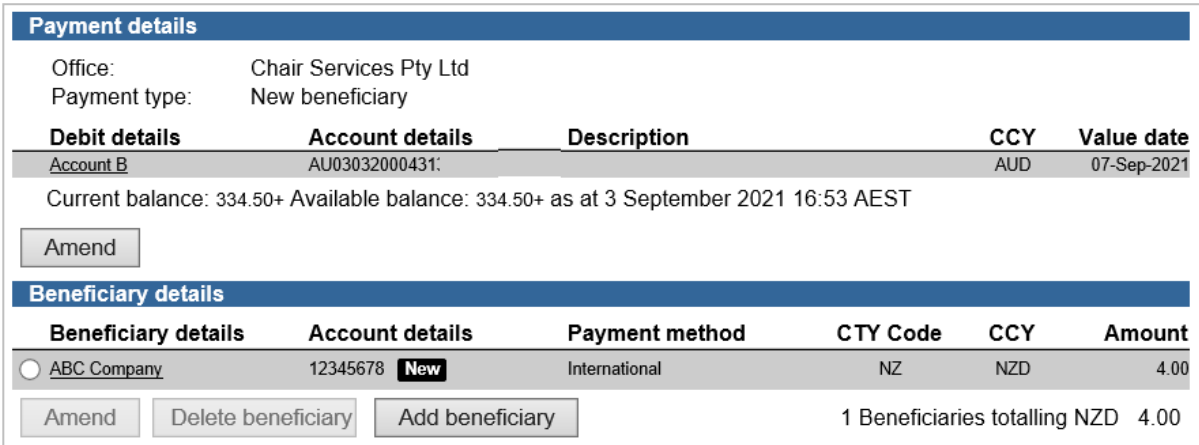

- 5. Complete the following:
	- Review the details of the payment and make any amendments. You can add up to 99 beneficiaries.
	- If the payment involves two currencies, select Continue.

Continue

Issued: April 2023 Page 4 of 6 ©2023 Westpac Banking Corporation ABN 33 007 457 141 AFSL and Australian credit licence 233714

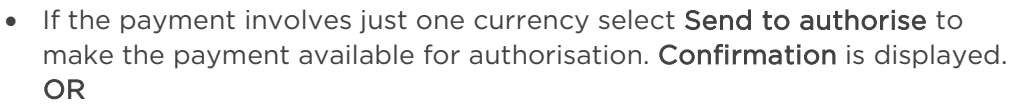

Send to authorise

 Where your access also allows you to authorise confirm there are available funds in the from account and that you have enough available authorisation limits and select Authorise now. Confirmation is displayed.

Authorise now

### **Adding an exchange rate to a payment**

#### Customers with a dealing relationship

1. Select an Office from the list, then select the deals to attach to the payment.

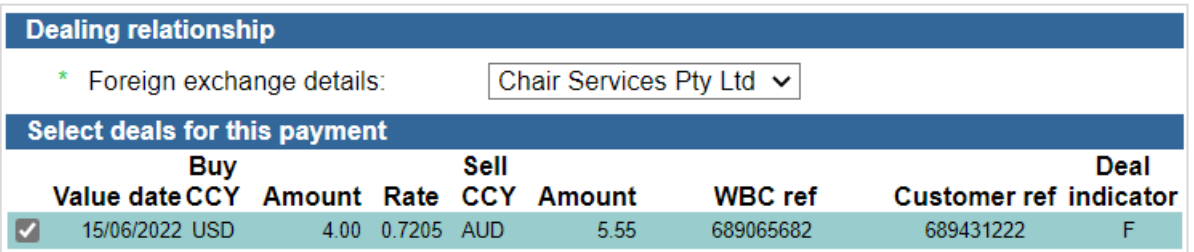

Note: Where the office permits the list may also include the "Standard rate" or an "Automated Live FX rate".

#### Customers without a dealing relationship

1. The rate shown is an indicative rate only. The actual exchange rate used for the payment will depend on the exchange rate at the time the payment is 1st authorised.

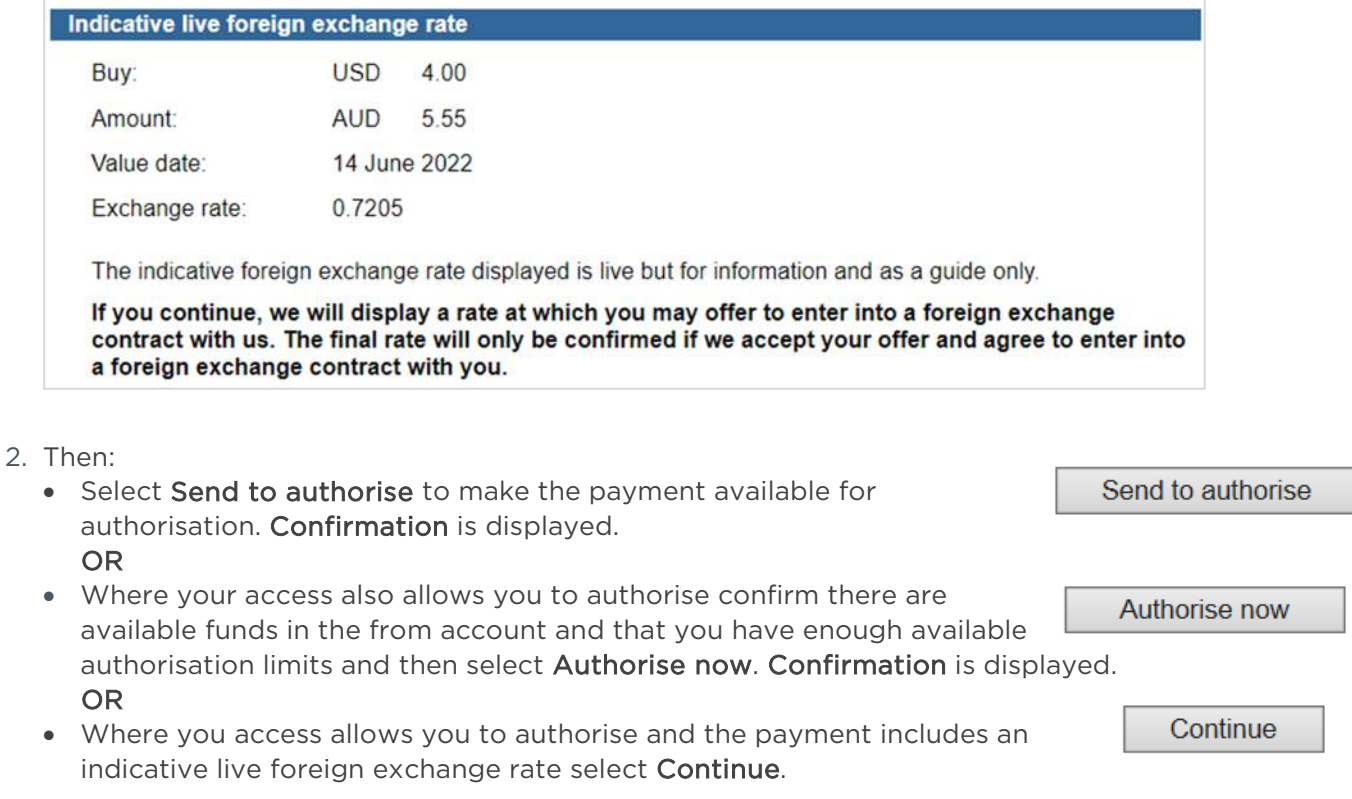

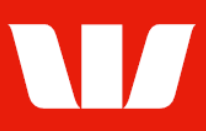

### **Authorising cross-currency payments with an indicative live rate**

Corporate Online displays the live foreign exchange rate screen.

1. Carefully read the important information and then select the box to accept the conditions.

Online Payments gets a rate for the currency and then displays the rate for your acceptance.

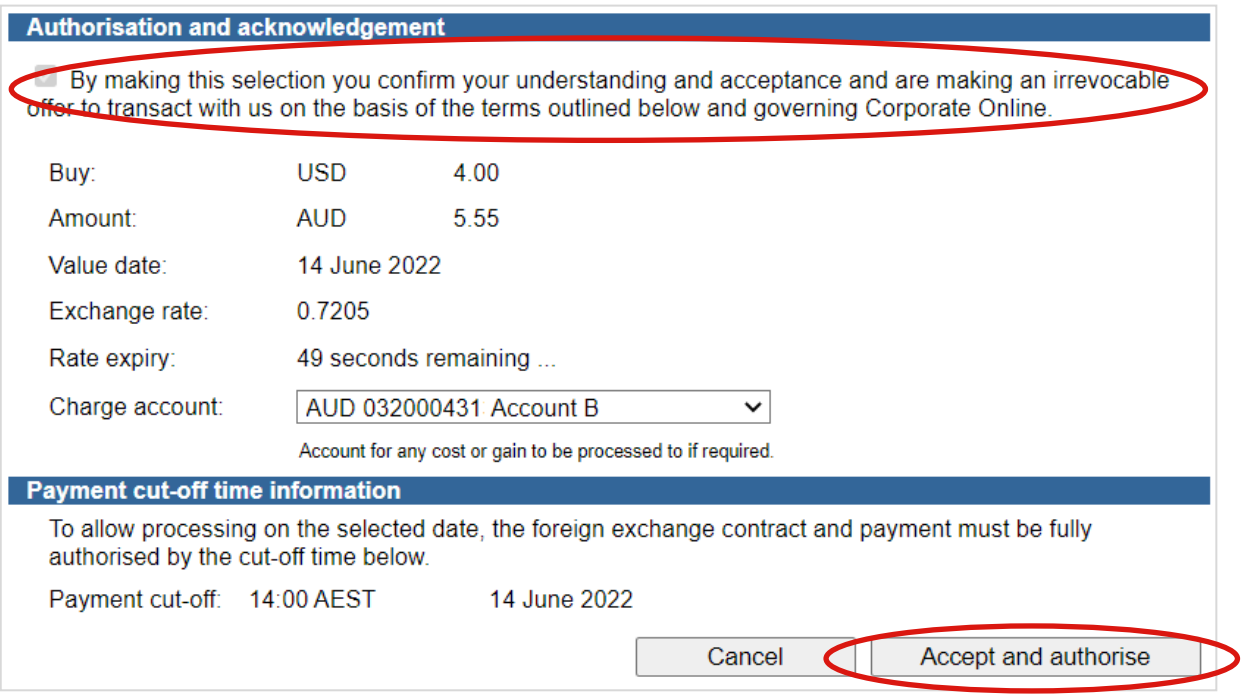

You have 60 seconds to accept the rate. The rate expiry field counts down the time. Note: If the rate expires, you cannot continue.

- 2. Select a Charge account that will be used to debit and costs or credit any gains that result from a cancelled payment.
- 3. Select Accept and authorise. Payment confirmation is displayed.

### **Confirmation**

Online Payments displays the Payment confirmation screen. If the status of the payment is "Created / unauthorised" or "Partially authorised" authorisation is required before the payment is made. Ask another user to sign-in and authorise the payment by selecting Authorise from the left-hand menu.